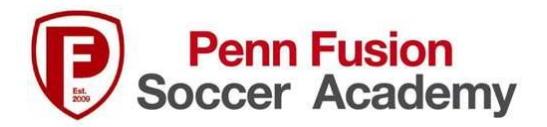

## **How to Print an Event Receipt from GotSport**

- 1. Team Managers log into Gotsport:<https://system.gotsport.com/users/login>
- 2. Click on Team Management
- 3. Click on Team

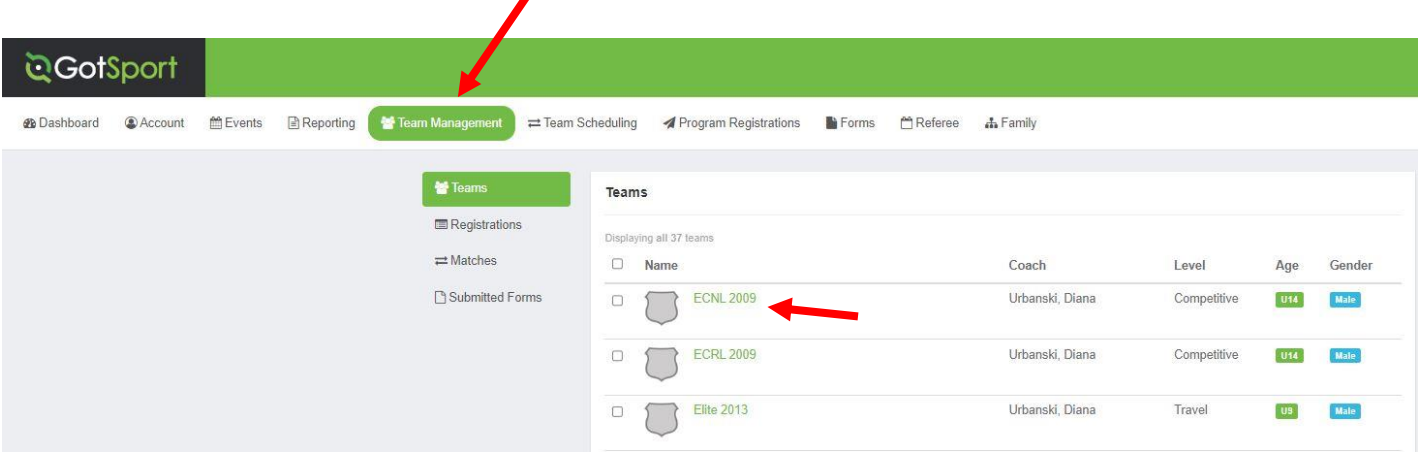

- 4. Click on Team Registrations
- 5. Click on the Title of the Registration you need a receipt for.

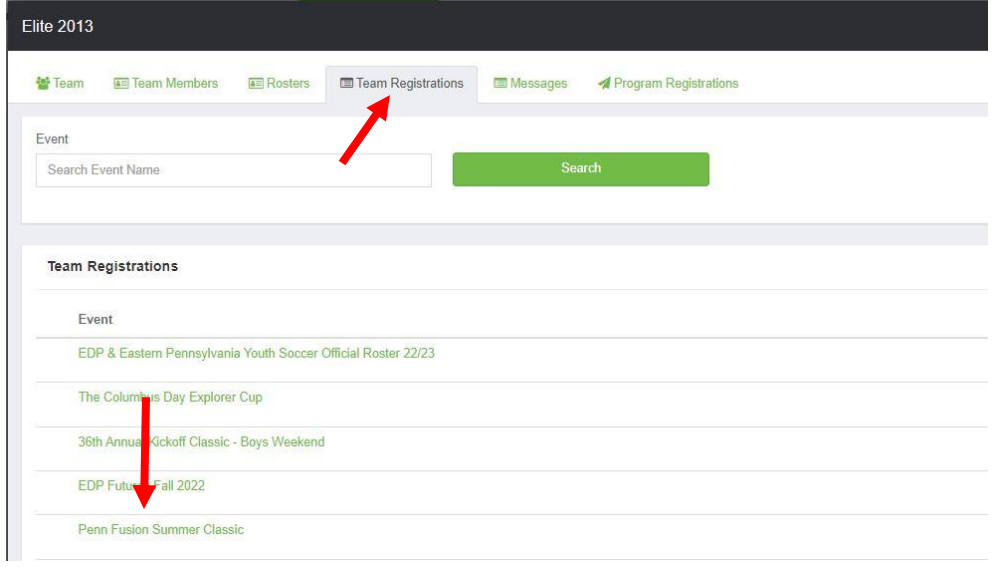

6. Click the Billing Tab at the top of the page.

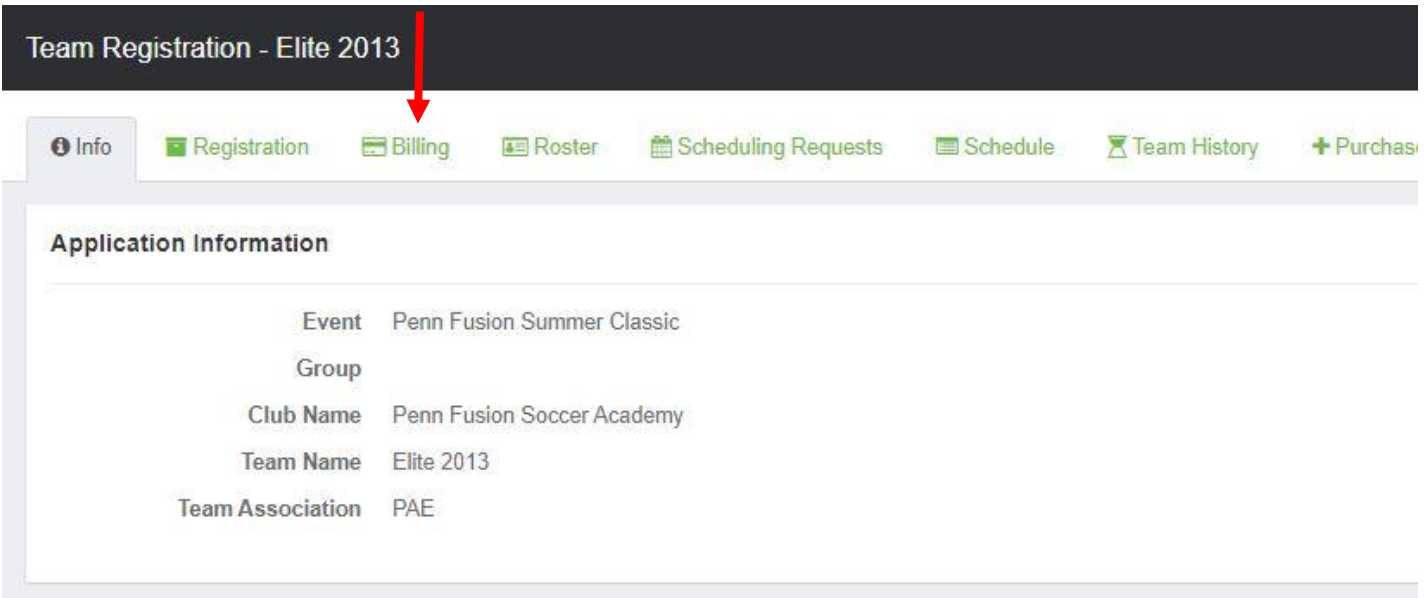

7. View receipt for that event and print.